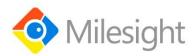

# **Milesight-Troubleshooting**

# **People Counting**

Milesight Technology Co., Ltd.

| Camera Firmware 4x.7.0.77 or above Update 2021.3.15 |  |
|-----------------------------------------------------|--|
|-----------------------------------------------------|--|

# 1. Introduction

To monitor the flow of people, we added People Counting as an advanced function to our cameras. It has been well-received by the market since released.

Now, we release firmware version 4x.7.0.77, separating People Counting from VCA and adding Statistics Report function. From this article, you can have a better understanding about People Counting, Analysis Settings and Analysis Search.

Note: Only network camera with firmware version 4x.7.0.77 or above supports this function.

#### 1.1 What is People Counting

People Counting is able to count how many people enter or exit during the setting period, which can therefore serve multiple purposes such as helping retailers to count how many customers came in a day. It records the number of people passing through the line automatically. People who cross along the direction of the arrow will be recorded as IN. On the contrary, they will be recorded as OUT.

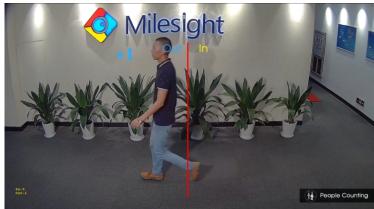

## **1.2 Installation Suggestions**

When the camera counts, it will frame each object. To ensure the accuracy of counting, we need to let the object pass the line completely. There are two installation suggestions as follows.

• Top Mounting: Top-mounted cameras can better separate people passing side-by-side.

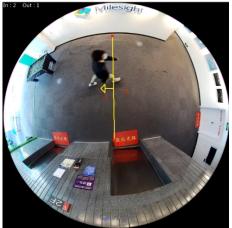

• Wall Mounting: Wall-mounted cameras can better identify people.

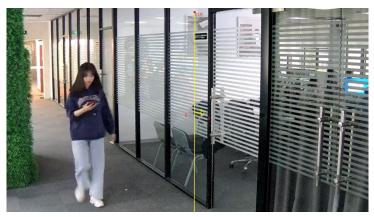

Note: Either way, you need to make camera and people have a proper distance. And there is enough area in front and behind the detection line for the camera to recognize the object.

# 2. How to Set People Counting

## 2.1 Basic Settings of People Counting

**Step 1:** Select *Event*  $\rightarrow$  *People Counting*  $\rightarrow$  *People Counting* in *Configuration* and enable it. PTZ series cameras have advanced options to select and configure different preset points.

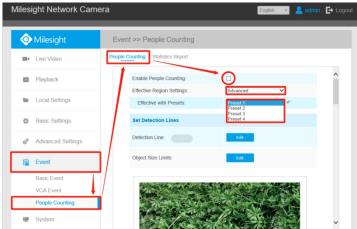

**Step 2:** Click *Edit* of *Detection Line* and draw a line. The direction of the arrow is IN. If necessary, you can also set Min and Max size limits of object to exclude abnormal targets.

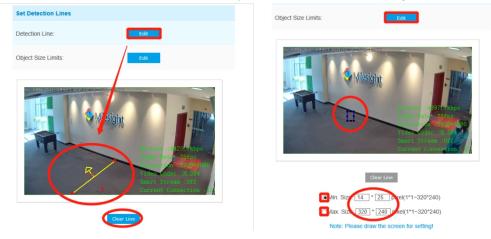

2

Step 3: Click *Edit* of Schedule Settings and Choose when to count people.

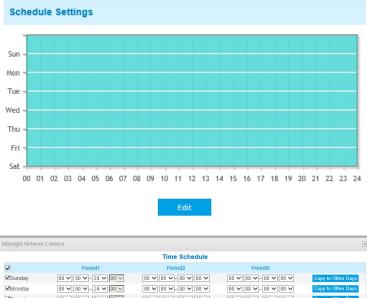

| Tuesday    | 00 - 24 - 24 - 00 - | 00 ~ 00 ~ 00 ~ 00 ~      | 00 - 00 - 00 - 00 - 00 - 00 | Copy to Other Days |
|------------|---------------------|--------------------------|-----------------------------|--------------------|
| ✓Wednesday | 00 - 24 - 24 - 00 - | 00 - 00 - 00 - 00 - 00 - | 00 🗸 00 🗸 00 🗸 00 🗸         | Copy to Other Days |
| ☑Thursday  | 00 - 24 - 24 - 00 - | 00 - 00 - 00 - 00 - 00 - | 00 - 00 - 00 - 00 - 00      | Copy to Other Days |
| Friday     | 00 - 24 - 24 - 00 - | 00 - 00 - 00 - 00 - 00   | 00 - 00 - 00 - 00 - 00 - 00 | Copy to Other Days |
| Saturday   | 00 - 24 - 24 - 00 - | 00 - 00 - 00 - 00 - 00   | 00 - 00 - 00 - 00 - 00 -    | Copy to Other Days |
|            |                     | Save Reset               |                             |                    |

**Step 4:** If necessary, turn on *Counting OSD* to display People Counting on the LiveView Table1 Description of the buttons

| Parameters     |      | Function Introduction                                          |
|----------------|------|----------------------------------------------------------------|
| Counting Type  |      | Check them to display these statistical categories             |
| Font Size      |      | Smallest, Small, Medium, Large, Largest and Auto               |
| Font Color     |      | Select the color you need                                      |
| Text Position  |      | Top-Left, Top-Right, Bottom-Left and Bottom-Right of the frame |
| Counting Reset |      | Reset the count of the OSD or the count of the report together |
| Enable Auto    | Day  | Select the certain day to auto reset                           |
| Reset          | Time | Select the certain time to auto reset                          |

## 2.2 Alarm Settings of People Counting

Alarm Trigger: Enable Alarm and set Thresholds first, and then you could do other settings.

| Alarm Trigger |                                                   |
|---------------|---------------------------------------------------|
| Enable Alarm: |                                                   |
| Thresholds:   | In: 9999   Out: 9999   Capacity: 9999   Sum: 9999 |

Ţ

## Alarm Action: Configure the specific actions of the camera when the alarm is triggered.

| Alarm Action        |                                                                    |
|---------------------|--------------------------------------------------------------------|
| Save Into Storage:  | File Format: Record (Please mount storage device.)                 |
| Upload Via FTP:     | File Format: Record                                                |
| Upload Via Email:   | File Format: Snapshot                                              |
| External Output:    | ☐ (Please configure the External Output Action Time.)              |
| Play Audio:         | ☐ (Please configure the Audio Action Settings and Audio Interval.) |
| Alarm to SIP Phone: | (Please open the SIP.)                                             |
| HTTP Notification:  |                                                                    |

#### Table2 Description of the buttons

| Parameters         | Function Introduction                                                                                       |
|--------------------|----------------------------------------------------------------------------------------------------|
| Save Into Storage  | Save alarm recording files into SD Card or NAS                                                              |
| Upload Via FTP     | Upload the recording files via FTP                                                                          |
| Upload Via Email   | Upload the files via Email                                                                                  |
| External Output    | If the camera equips with External Output, you can enable the action after configuring the trigger duration |
| Play Audio         | If the camera equips with Speaker, you can enable the action after configuring the audio speaker            |
| Alarm to SIP Phone | Support to call the SIP phone after enable the SIP function.                                                |
| HTTP Notification  | Support to pop up the alarm news to specified HTTP URL.                                                     |

#### Alarm Setting: Set alarm settings.

| Alarm Setting                |            |
|------------------------------|------------|
| Record Video Sections:       | 5 seconds  |
| Snapshot:                    | 3 🗸        |
| Snapshot Interval:           | 1 second V |
| Email Triggered Interval:    | Auto 🗸     |
| External Output Action Time: | 30 seconds |
| Audio Action Settings:       | Edit       |
| Play Audio Interval:         | Auto       |

| Parameters             | Function Introduction                                              |  |
|------------------------|--------------------------------------------------------------------|--|
| Record Video Sections  | Six different periods are available(5, 10, 15, 20, 25, 30 sec)     |  |
| Snapshot               | Snapshot The number of snapshot, 1~5                               |  |
| Snapshot Interval      | It cannot be edited unless you choose more than 1 to Snapshot      |  |
| External Output Action | Length of time an alarm lasts. It cannot be edited unless you      |  |
| Time                   | enable the External Output on the Alarm Action firstly.            |  |
| Audia Action Cottings  | Set the audio schedule to trigger different audio files and action |  |
| Audio Action Settings  | times at different time, which is corresponded to alarm action.    |  |
| Diay Audia Intornal    | Auto/ 10 seconds/ 30 seconds/ 1 minute/ 5 minutes/ 10 minutes      |  |
| Play Audio Interval    | are available.                                                     |  |

#### Table3 Description of the buttons

## 3. Statistics Report

After a certain time of counting, you can start using the Statistics Report function. With this function, you can search by Statistics Types or Report Type. The search result supports Line Chart and Histogram, which could help users to study flow trend.

**Search:** Select *Event*  $\rightarrow$  *People Counting*  $\rightarrow$  *Statistics Report* in *Configuration*. Before click *Search*, you need to configure each parameter.

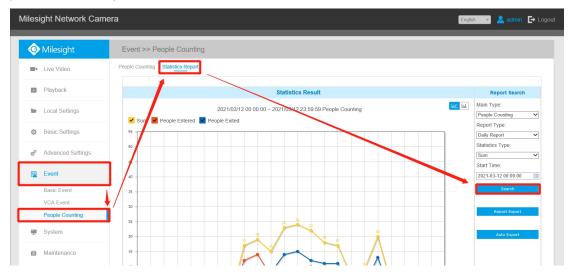

#### Table4 Description of Parameters

| Parameters  | Function Introduction                         |  |
|-------------|-----------------------------------------------|--|
| Main Type   | Only People Counting is available.            |  |
| Report Type | Choose to report by day, week, month or year. |  |

| Statistics Type | Choose to report by the number of entering, the number of leaving or the total number. |
|-----------------|----------------------------------------------------------------------------------------|
| Start Time      | Select the starting time point of the search.                                          |

#### Click the button in the top-right corner to switch Line Chart and Histogram.

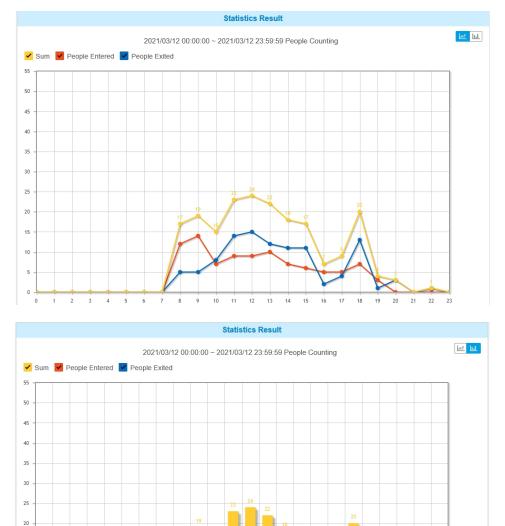

Export: Click Report Export to manually export a picture or a CSV sheet of current display result.

10 11 12 13 14 15 16 17 18 19 20 21 22

| Mil | esight Network Camera |      |     | $\times$ |
|-----|-----------------------|------|-----|----------|
|     | Export                |      |     |          |
|     | File Format:          | PNG  | CSV |          |
|     |                       | Save |     |          |

0

3 4 5

6 7

8

2

23

24

Click *Auto Export* to configure the time, range and direction for automatic export, which only supports CSV sheets.

| Mile | esight Network Camera      |                   | × |
|------|----------------------------|-------------------|---|
|      | Statistics Report Settings |                   |   |
|      | Export Type:               | People Counting   |   |
|      | Day:                       | Everyday 🗸        |   |
|      | Time:                      | 00:00:00          |   |
|      | Export Time Range:         | Last 1 day        |   |
|      | Export to:                 | FTP Email Storage |   |
|      |                            | Save              |   |

# \_\_\_\_\_END\_\_\_\_\_